# Travel Expense Training

## **BEFORE TRAVEL**

#### Before staff travel for the first time

- Please email Amy Brevick
	- Include employee names, supervisor, and the budget coding.
	- This will allow Finance to verify setup in ctcLink before the Expense Report is submitted (Employee Transportation Data setup, Security Roles, HCM/FSCM Dept match, Approver Tables).

#### Reminder—do not use P-Cards for meals or checked baggage

• Options: Pay out of pocket during travel or request a Travel Advance.

#### Effective 7/1/22

- ctclink Expense Reports are for reimbursement only—enter expenses that need to be reimbursed in ctcLink. All other expense do not need to be entered in ctcLink.
- The Travel Expense Voucher still needs to be completed and include ALL expenses associated with the travel regardless of reimbursement.

## **Creating an Expense Report for Yourself**

Navigation: NavBar > Menu > Employee Self-Service > Travel and Expenses > Expense Reports > Create/Modify

#### **OR**

Use the "Expenses" Tile and select "Create Expense Report"

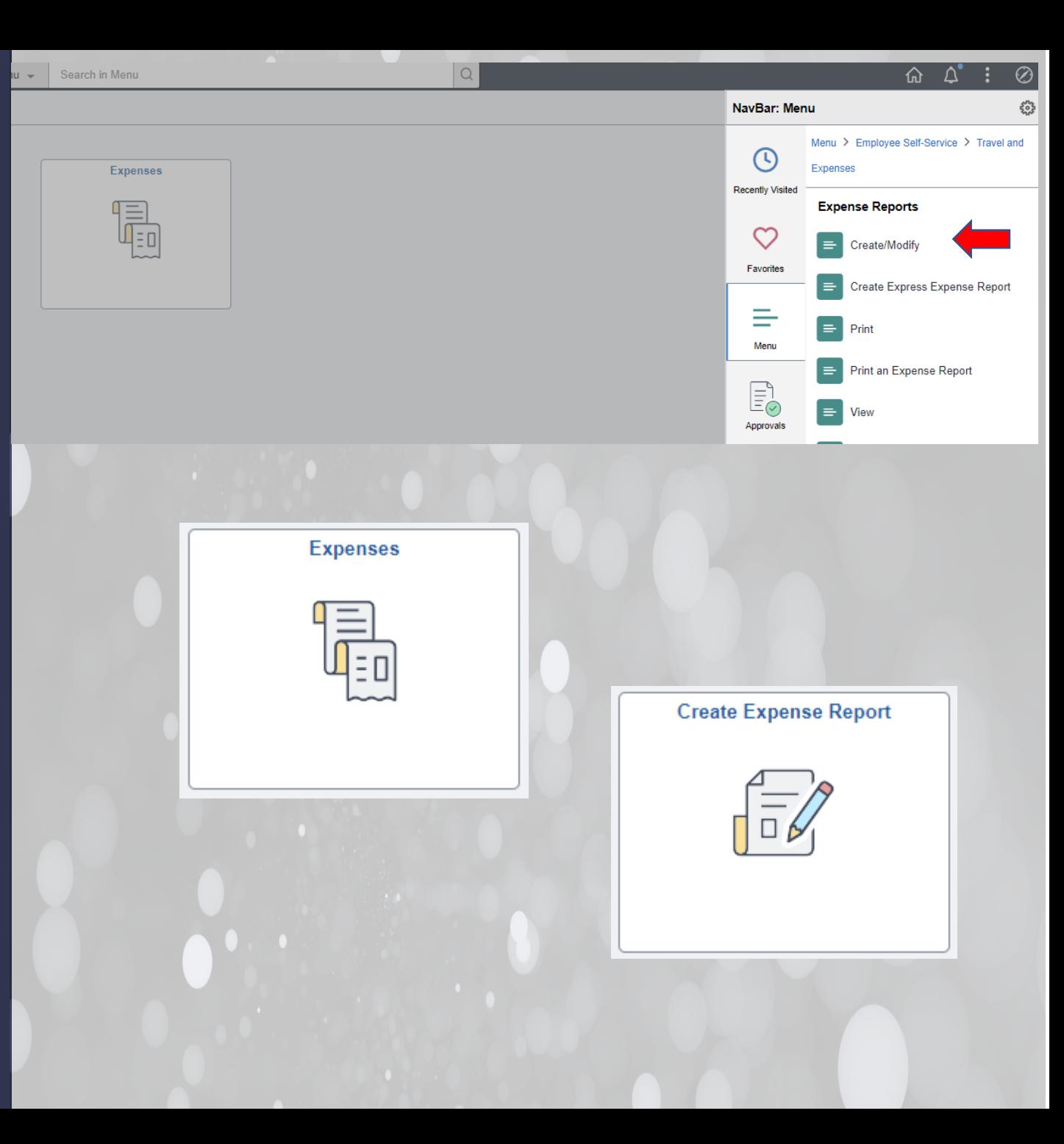

**Creating an Expense Report for Other Employees**

Navigation: NavBar > Menu > Travel and Expenses > Expense Report > Create/Modify

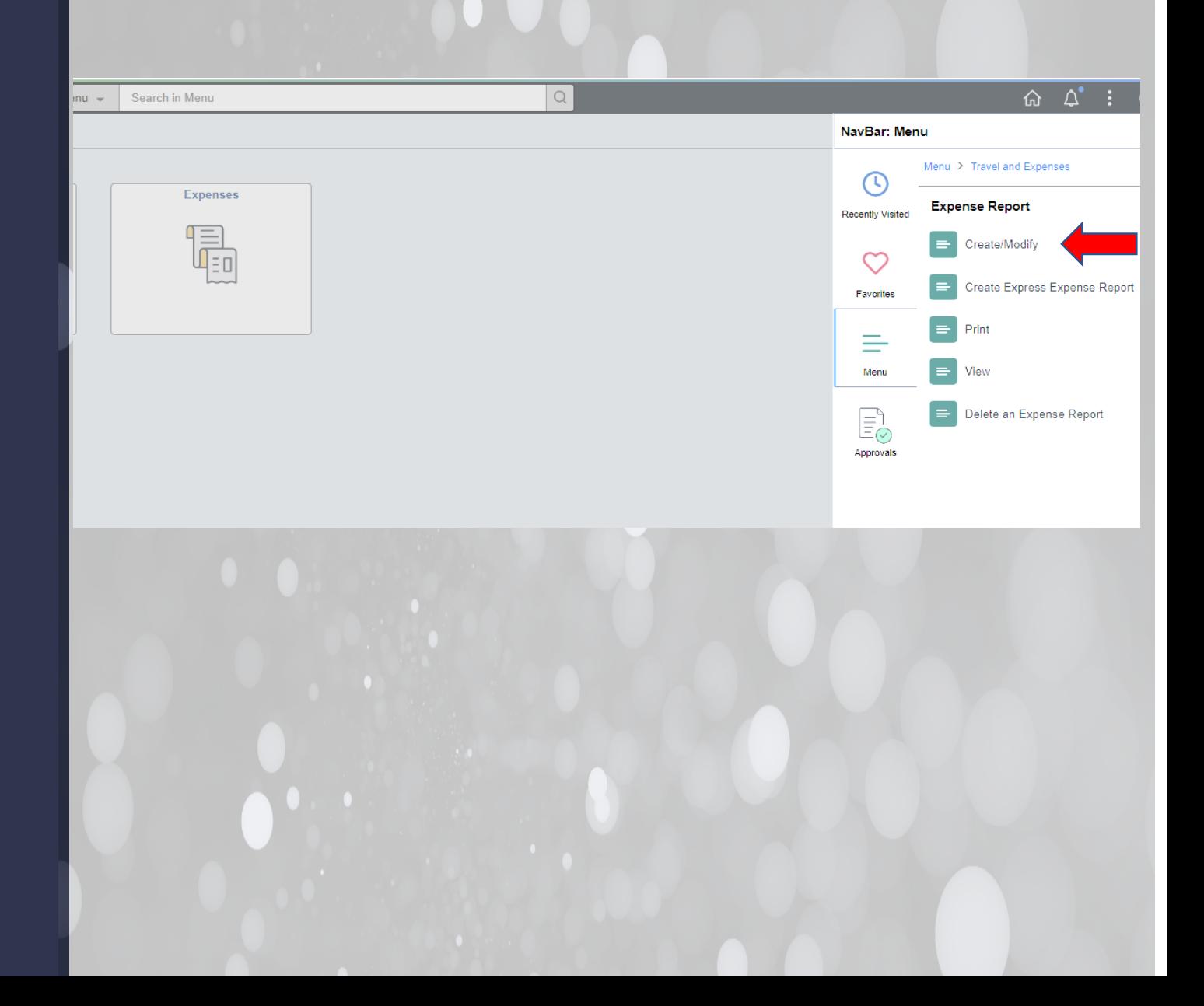

## Choose to add a New Value to create the Expense Report or search for an existing report.

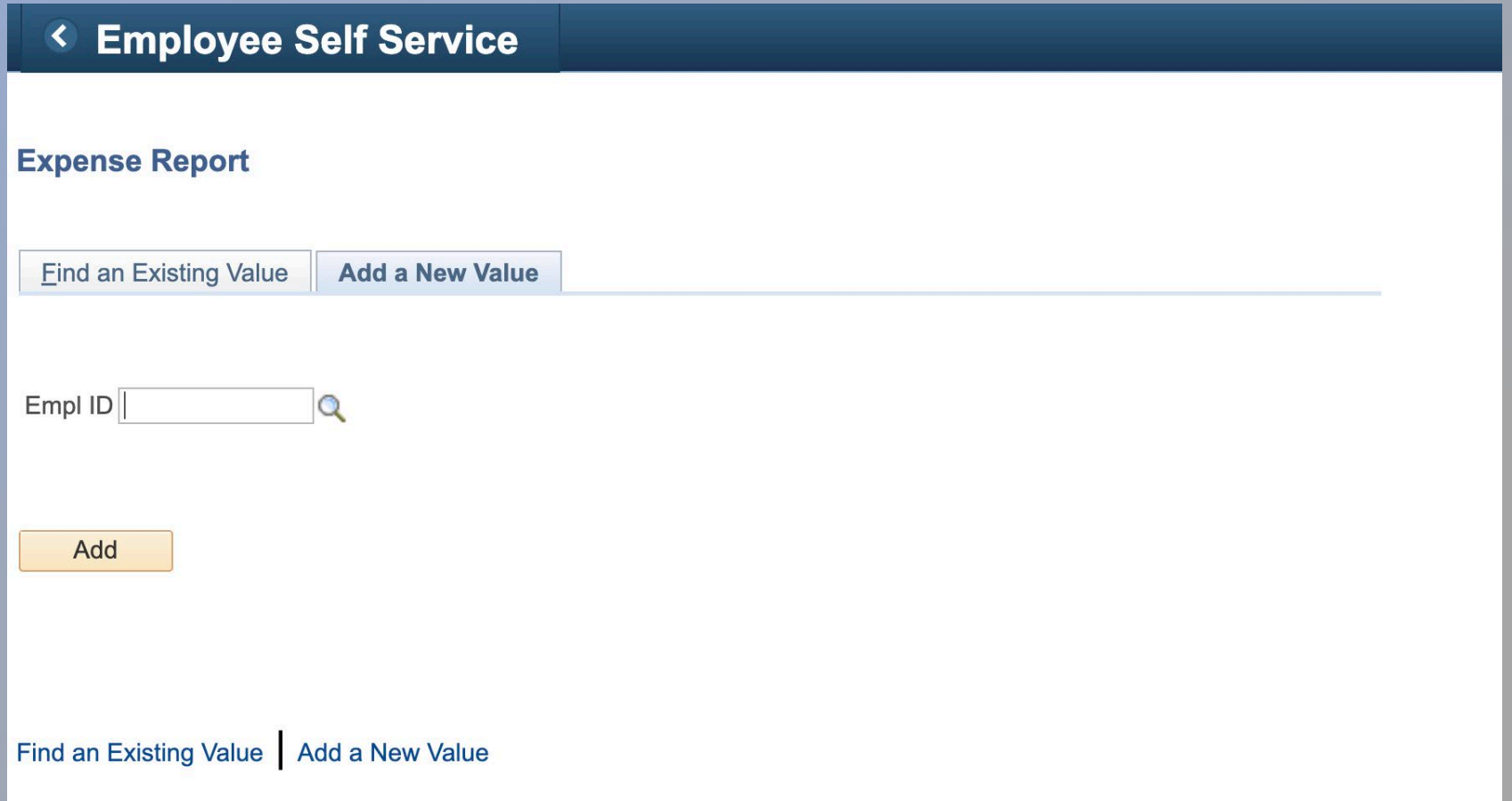

- Start by adding details about the travel (Title of training, conference, or meeting).
- Click on the Attachments link to include documentation & receipts for travel (Travel Expense Voucher, hotel, agenda, etc.).

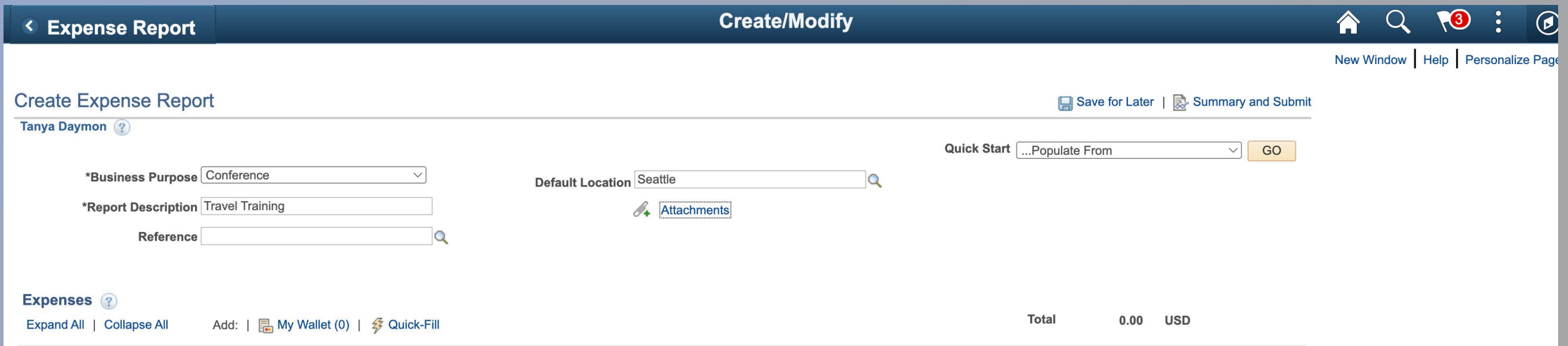

#### For each day of travel, enter the travel expenses by expense type that need to be reimbursed to the employee.

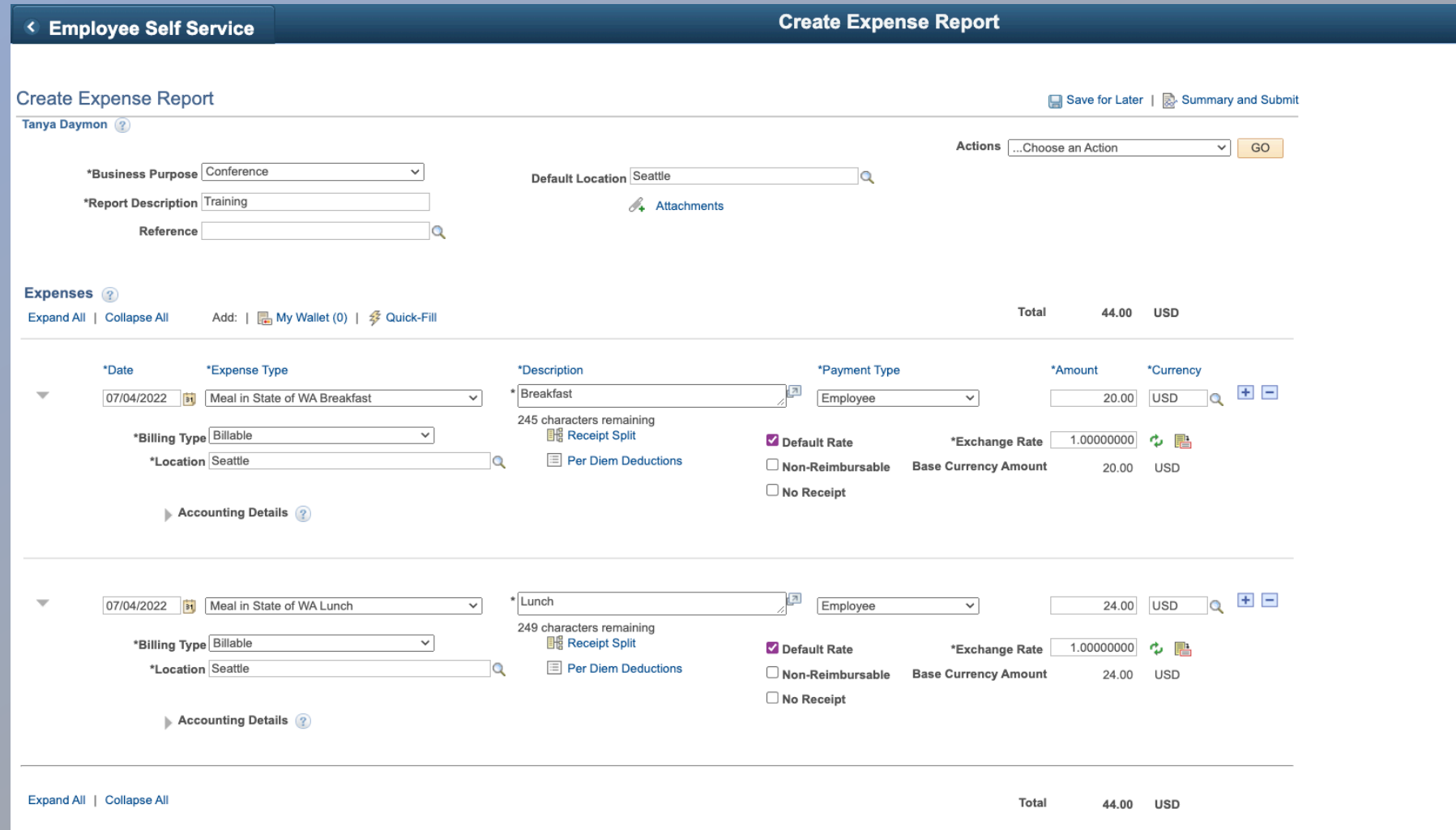

## Click on the plus icon to add additional expense lines. Each expense to be reimbursed must be entered.

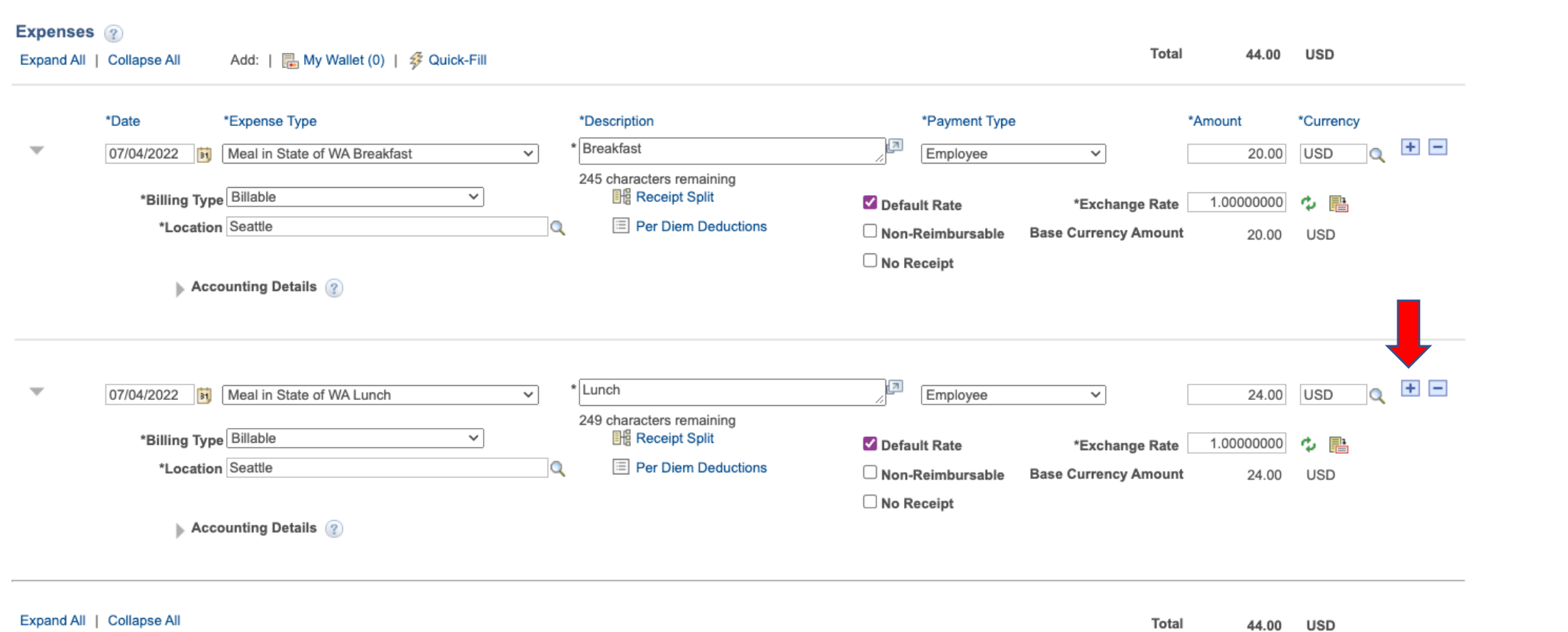

## **Enter Accounting Details**

The Account will automatically populate based on the expense type. Travelers will need to add the remaining chart fields. Refer to the [FY24 ctcLink Chart of Accounts](https://docs.google.com/spreadsheets/d/1Hr6IuOozUbc44GwYJBXfGldyqWHvULls/edit?usp=sharing&ouid=113281020269492982085&rtpof=true&sd=true) google sheet for coding.

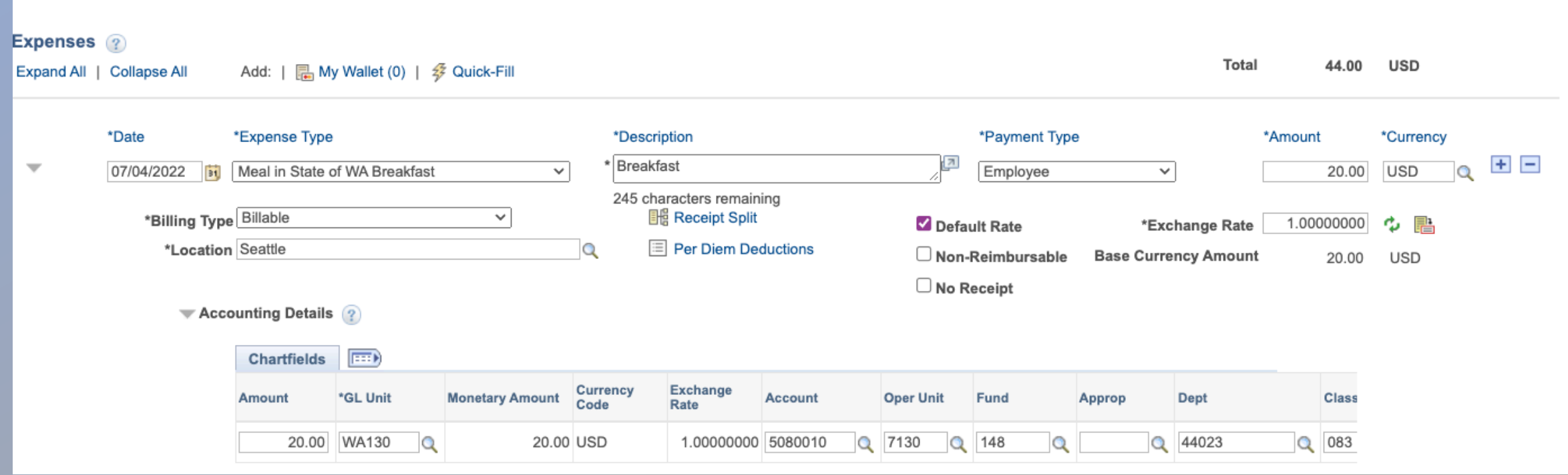

## **Continue Entering Expenses for Each Day**

#### Items to Remember:

- Complete the Travel Expense Voucher first, then use it as a guide to enter reimbursable expenses in ctcLink.
- Update the default chartstring for each Expense Report before adding expense lines, then you don't have to code each line. Select "Default Accounting for Report" from the Actions dropdown list.
- The per diem rates will automatically generate according to the travel location.
- Don't have all of the information or need to finish later? You can click on the disk icon and "Save for Later" in upper right corner.

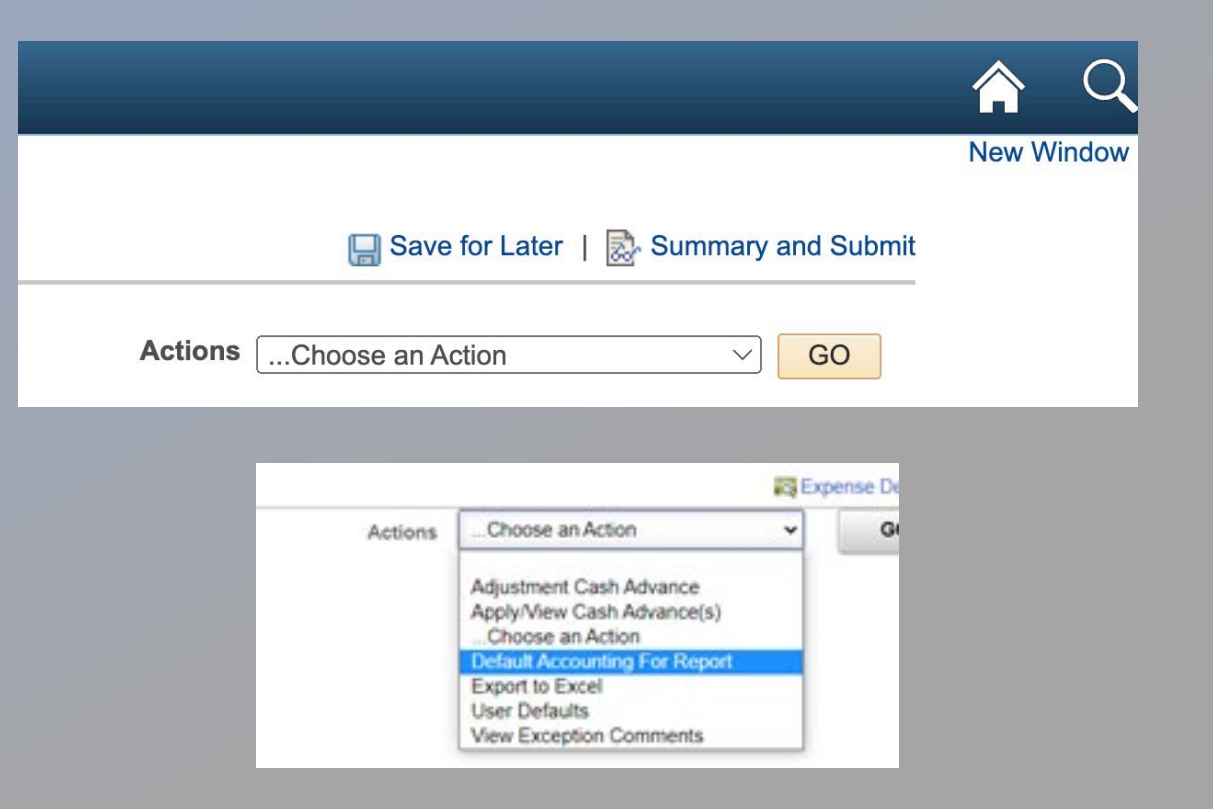

### When everything is entered for the travel, click "Summary and Submit" in upper right corner.

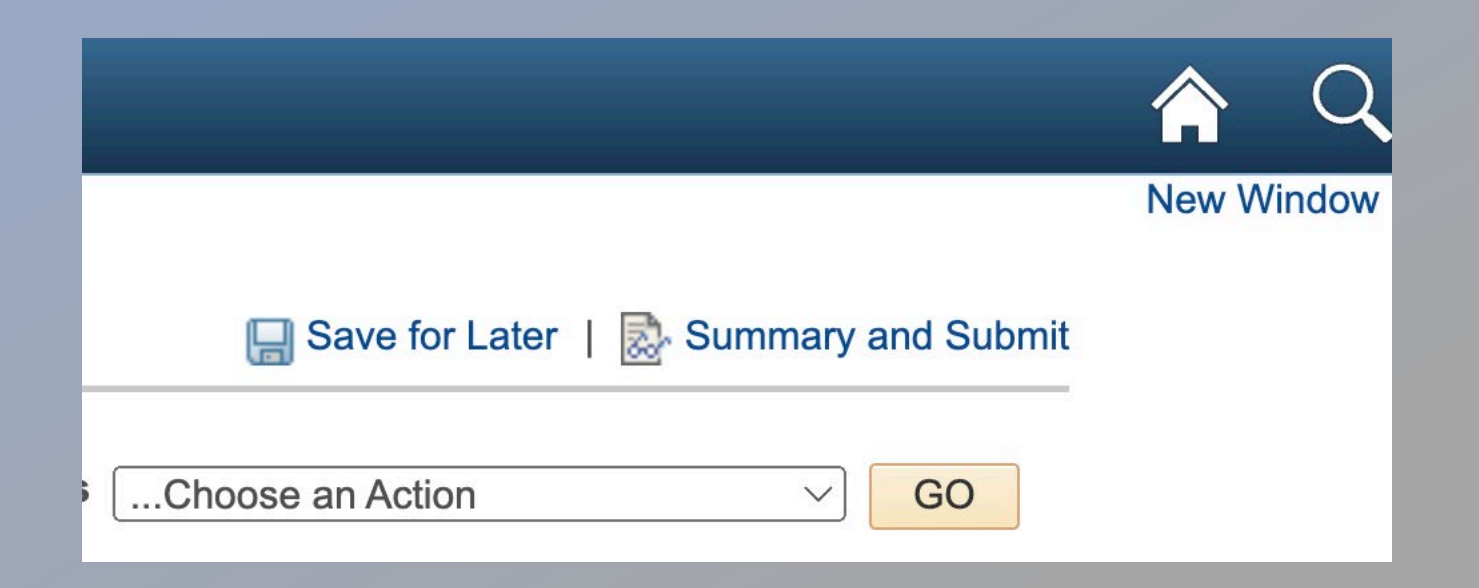

The amount that is being reimbursed to the employee should match the Travel Expense Voucher.

After verifying the amounts are correct, select the check box and click "Submit Expense Report." This will start the approval workflow.

### **Expense Reports must be approved within the same month of submitting**.

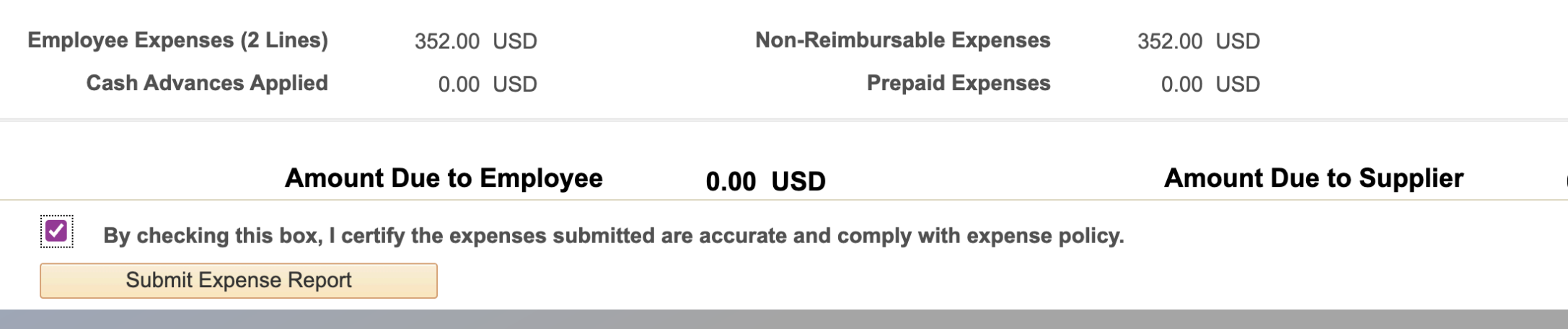

#### Write the EMPLID and Expense Report number on top of Travel Expense Voucher, attach the proper documents and send to Finance.

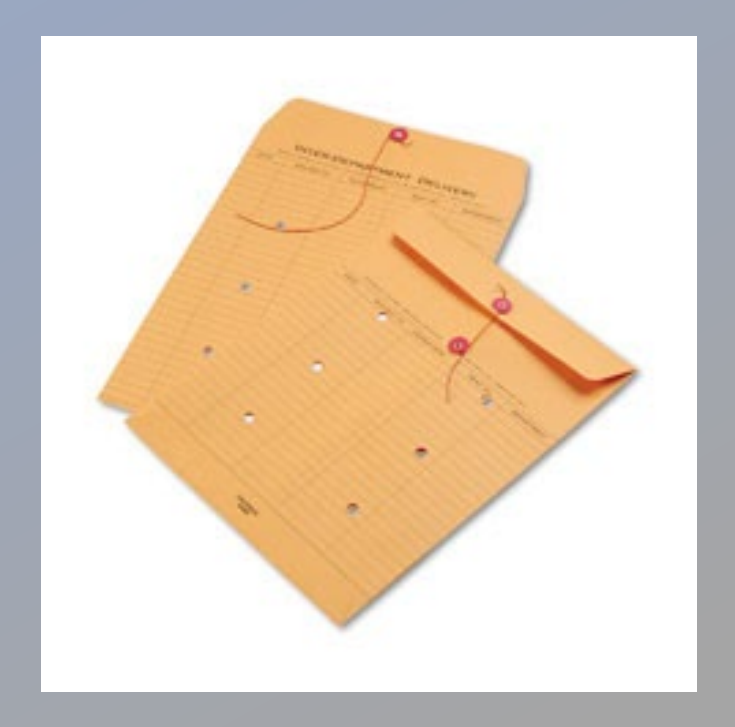

# Thank you

Questions, please contact Amy Brevick abrevick@lowercolumbia.edu